# **Users manual Emis\_Benchmark Tool**

C. Cuvelier, P. Thunis

[kees.cuvelier@jrc.ec.europa.eu](mailto:kees.cuvelier@jrc.ec.europa.eu)

21 March 2015

## Contents:

- 1. Introduction
- 2. Download and installation **-** The Emis\_Benchmark Folder structure
- 3. EB input data:
	- a. Emission inventories
	- b. Shapefiles
	- c. Country, Region, City codes and names
	- d. Population files
	- e. Ranking Files
- 4. EB User input: csv input files, shapefiles
- 5. EB diagrams
	- a. TD\_BU\_bar
	- b. TD\_BU\_ratio
	- c. TD\_BU\_ratio2
	- d. TD\_BU-diamond
	- e. TD\_BU\_emisCap
	- f. TD\_BU\_GAINS
- 6. FILE droplist
	- a. SaveImage\_Wbgr
	- b. SaveImage Bbgr
	- c. DumpData
- 7. BU\_Files droplist
- 8. TD\_Emiss droplist
- 9. PLOT TYPE droplist
- 10. HELP droplist
	- a. BU\_UserInput
	- b. CRC\_Codes
	- c. CRC\_Names
	- d. PercOrderShapes
	- e. Edit Dump
	- f. Save\_TOD\_as\_BU
	- g. User Guide
	- h. Contact

## **1. Introduction**

The Emis\_Benchmark analysis/visualization tool is an IDL-based tool developed in the framework of FAIRMODE – Working Group 2 on Emissions. It is designed to screen and benchmark emission inventories, especially to compare bottom-up and top-down estimates at the regional and/or city scale.

For general information we refer to the JRC DELTA website:

<http://aqm.jrc.ec.europa.eu/DELTA/>

and the FAIRMODE website:

<http://fairmode.jrc.ec.europa.eu/>

## **2. Download and installation - The Emis\_Benchmark (EB) Folder structure**

Goto the Delta website:

<http://aqm.jrc.ec.europa.eu/DELTA/>

Register or log in, follow the instructions for the download of the Emission Benchmark Tool

The folder structure is as follows, where 'Emis\_Benchmark' stands for the 'Home' directory:

…\Emis\_Benchmark\emis\_benchmark.sav

…\Emis\_Benchmark\EBInput\

…\Emis\_Benchmark\Help\

…\Emis\_Benchmark\Output\

…\Emis\_Benchmark\UserInput\

Here 'emis benchmark.sav' is the IDL executable file to be run using the icon on the desktop.

The directory 'EBInput' contains all the Emis\_Benchmark fixed input data (see Section 4). The directory 'Help' contains specific files - both input and output (see Section 11). The directory 'Output' contains all the output files.

The directory 'UserInput' contains all user defined input regarding emissions and shapefiles (see Section 5).

A double click on the icon and a Continue will start the Tool's opening window. Click on 'ENTER' and the Tool is ready for use. A snapshot of part of the opening window is shown here, where we see the 8 admissible pollutants (see Section 4.a), and the 15 admissible SNAP emission sectors (see Section 4.a):

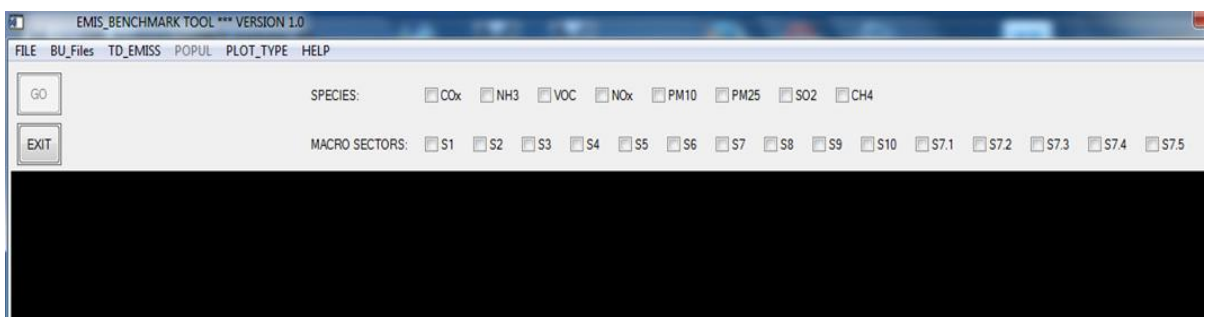

## **3. EB input data:**

## **a. Emission inventories**

Two European TopDown emission inventories are available in the Tool for comparison with the user defined BottomUp information for Countries, Regions and Cities. Both inventories consider the following pollutants:

 $CO_{x}$ , NH<sub>3</sub>, VOC, NO<sub>x</sub>, PM<sub>10</sub>, PM<sub>2.5</sub>, SO<sub>2</sub>, CH<sub>4</sub>

SNAP sectors S1, S2,…, S10 are considered. For the MACC-TNO inventory the SNAP sector S7 is disaggregated into S7.1,…,S7.5.

### EC4MACS inventory (<http://www.ec4macs.eu/>)

This inventory is defined on a regular 842 x 779 cell longitude-latitude grid with resolution of 0.125 x 0.0625 and origin (-44.375, 29.875) (Centre of lower left cell). Emissions are available for the SNAP sectors  $S1, S2, ..., S10$ . Emissions of CH<sub>4</sub> are not available and emissions in the sectors S7.1,…,S7.5 are set equal to zero. The reference year for EC4MACS is 2009.

#### MACC-TNO inventories (ref: Kuenen et al. (2014))

This inventory is defined on a regular 720 x 672 cell longitude-latitude grid with resolution of 0.125 x 0.0625 and origin (-29.7395, 30.0313) (Centre of lower left cell). Emissions for  $CH_4$  are available as well as emissions for the sectors  $S7.1,...,S7.5$ . These are sub sectors of S7 and defined as follows:

- S7.1 Exhaust emission of Gasoline road transport
- S7.2 Exhaust emissions of Diesel road transport
- S7.3 Exhaust emissions of LPG transport
- S7.4 non-Exhaust volatilization (Only VOC emissions)
- S7.5 non-Exhaust Brake wear, Tyre wear, Road wear

MACC-TNO is implemented for the years 2003,…,2009. After selection of the user input file, the MACC-TNO is selected which is as close as possible in years to the user reference year.

MACC-TNO has a combined SNAP sector 3 and 4: MACC-TNO S3 is equal to SNAP S3+S4, and MACC-TNO S4 is empty.

## **b. Shapefiles**

For 39 Countries, 428 Regions, and 477 Cities, default shape files have been defined, each consisting of a set of polygonal vertices (longitude, latitude) defining the sub areas. The shape files have the following generic names:

shape *CntrC*.dat (example: shape FRA.dat)

shape\_*CntrC*-Region-*RegC*.dat (example: shape\_FRA-Region-IDF.dat)

shape\_*CntrC*-City-*CityC*.dat (example: shape\_FRA-City-Paris.dat)

For the Country, Region, and City codes we refer to section 4.c.

Country/Region/City shape files have the following structure:

Example: shape\_FRA.dat Line 1: Country Code Line 2: The shape consists of Nparts (6) subshapes Line 3 and on: For each subshape the polygonal vertices are given by lon number of vertices (898 for  $1<sup>st</sup>$  subshape) lat number of vertices Example: shape\_FRA-Region-IDF.dat Line 1: Region Code [FRA-IDF] (Nparts=1, 74 vertices) etc Example: shape\_FRA-City-Paris.dat Line 1: City Code [FRA-Paris] (Nparts=53; Nvertices=7 for 1<sup>st</sup> subshape) etc

# **c. Country, Region, City codes and names**

CRC\_Codes.dat:

This file contains all the Country/Region/City codes of type: FRANCE FRA FRA-Region-IDF FRA-City-Paris

CRC\_Names.dat

This file contains information on available Countries, for each Country the available regions, and for each Country the available cities Example (see above): IDF -> Ile de France

## **d. Population Files**

One of the diagrams (TD\_BU\_emisCap) shows emission quantities per capita. Two population files are used – one on the EC4MACS inventory grid, the other on the MACC-

TNO grid. Both population files are based on the INERIS 1x1  $km^2$  European Population density file (ref XXX).

The INERIS file can be replaced by the 1x1 km<sup>2</sup> EEA population densities (ref XXX), but Balkan states and some others are missing

[Should be complemented with a 5x5  $km^2$  population grid. [to be done]

# **e. Ranking Files**

One of the diagrams (TD\_BU\_emisCap) shows for each (user) pollutant and for each (user) macro sector the position of its emissions per capita (on the user shape) with respect to all type (Country, Region, City) related geographical default shapes available in the EBInput directory (see Section 4.b). In a preprocessing phase emissions for all pollutants, for all 15 SNAP sectors, were calculated on all the default shapes (Country, Region, City). These files are available from the EBInput directory and are named 'emisAll*xxx*\_*type*.dat, where *xxx* stands for EC4macs, or MACC2006, etc, and *type* for Country, Region, or City. The corresponding *pop* files contain the population numbers on each of the Country, Region, and City default shapes.

# **4. EB User input: csv input files, shapefiles**

All user bottom-up emission information is contained in an excel (csv format) file of the following structure:

Name of the file must start with 'BU\_' and be of csv type (example: BU\_Fra-Paris\_info.csv)

First section (first line):

- The number of sub-shape files  $(>=0)$ . Equal to n  $(n>1)$  if the emission domain under consideration is composed of n sub-shape files; Equal to 0 if the region is defined by a sequence of longitude-latitude coordinates.
- The type of domain. The domain can be of Country, Region, or City type
- $\bullet$  Identifier whether the shape file(s) are of default type 'dat' (i.e. if taken from the Emis Benchmark data base, see section 4.b), or of type 'shp' (i.e. defined by the user). A user defined shape file (of type 'shp') should be an ESRI standard shape file in a longitude-latitude coordinate system (e.g. wgs84).

# Second section (n lines):

 The first line is followed by n lines with the n sub-shape file names (e.g. 'FRA-City-Paris') which form together the emission domain. In the case of a 'dat' type shape file, the sub-shape name is completed to shape\_NAME.dat (e.g. 'shape\_FRA-City-Paris.dat'). Shape files of this type must exist in the EB Input data – Shapefiles directory (see section 4.b).

In the case of a 'shp' type shape file the name of the sub-shape is completed to 'shape\_NAME.shp' and should be provided by the user and put into the User Input directory together with the provided csv (excel) file. The shape\_NAME.shp file goes together with the corresponding shx, dbf, prj files (ESRI conventions).

 If the domain is defined by longitude and latitude values (number of shape files equal to 0 in first line), the second line contains the Country Code (see example 4 below).

Third section (one line):

 This line contains the reference year of the user bottom-up emissions. Forth section:

 Lines with: Species, User defined short name of the emission macro sector; User defined long name of the emission macro sector; Correspondance of the macro sector to the SNAP sectors (S1, S2,…, S10, S7.1, S7.2,…, S7.5 ); The emissions in kTon/year.

Keep the abbreviation of the macro sector short, because this identification will appear on the diagrams.

The correspondence to the SNAP sectors can be of arithmetic type, like S1+0.5\*S2+0.75\*S10+0.5\*S7.1 The minus sign is not allowed, nor other multiplication factors than decimal numbers, nor other arithmetic operations.

Last line:

END

After selection of the (user) BU input file, the list of species and the list of (user) macro sectors on the screen will adapt themselves. The user can make his own choice by unchecking or checking the desired species and the desired macro sectors. Example of BU\_POFAKE\_info.csv

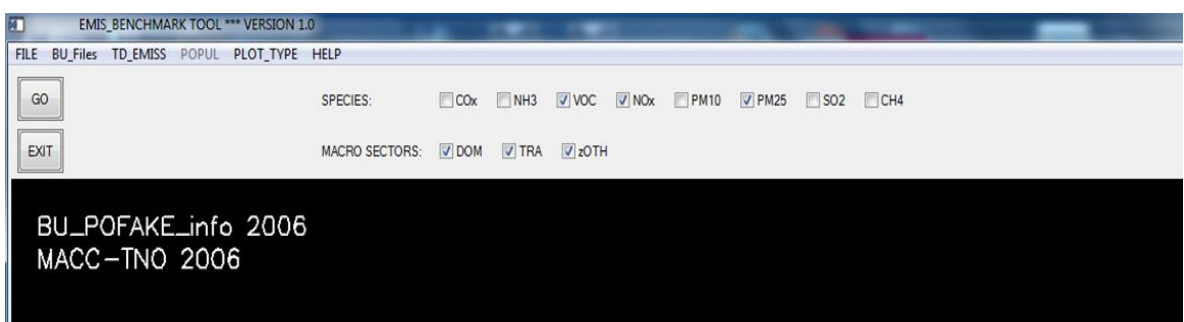

Some (fictive) examples of user input files (see also the UserInput directory of the Tool)

Example 1: BU\_Fra-Paris\_info.csv

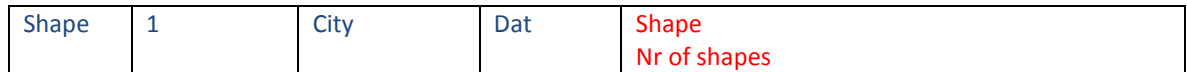

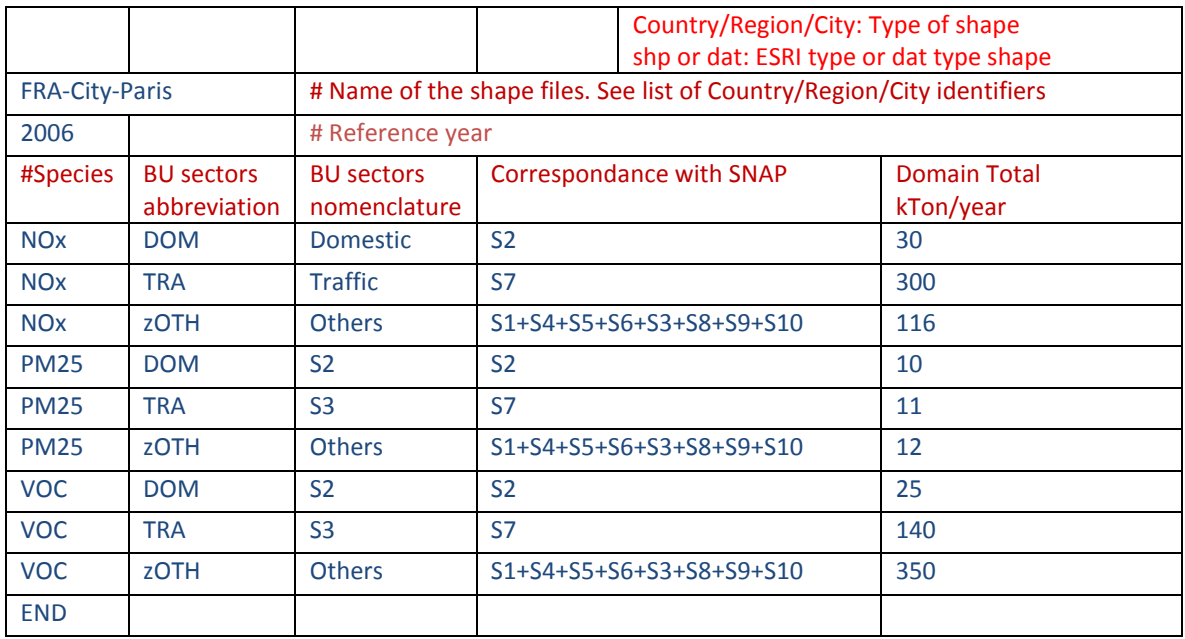

## Example 2: BU\_PoValley\_info.csv

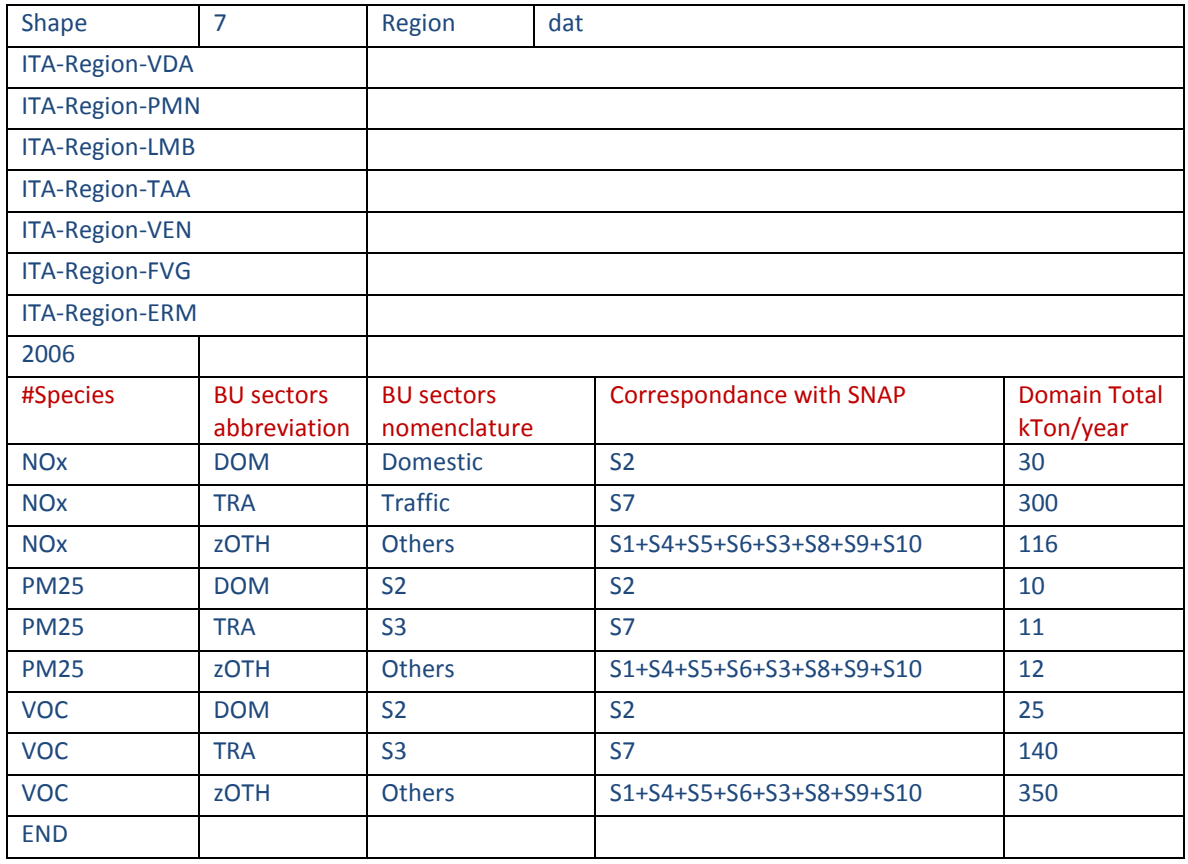

# Example 3: BU\_France\_info.csv

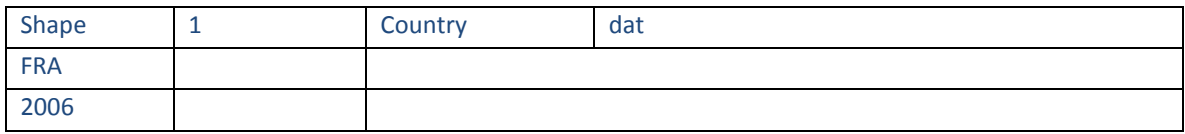

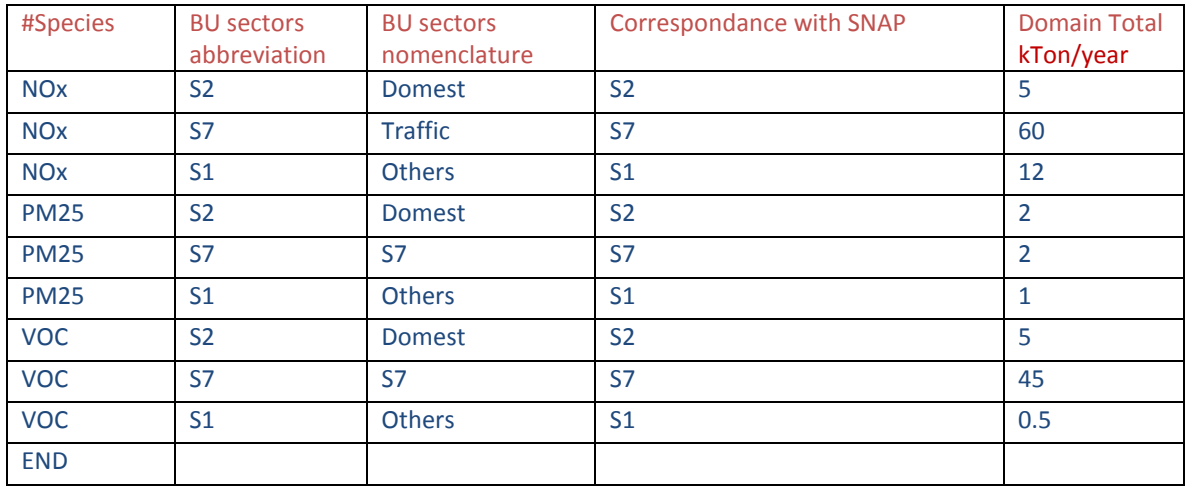

# Example 4: BU\_FakeSpanishDomain\_info.csv

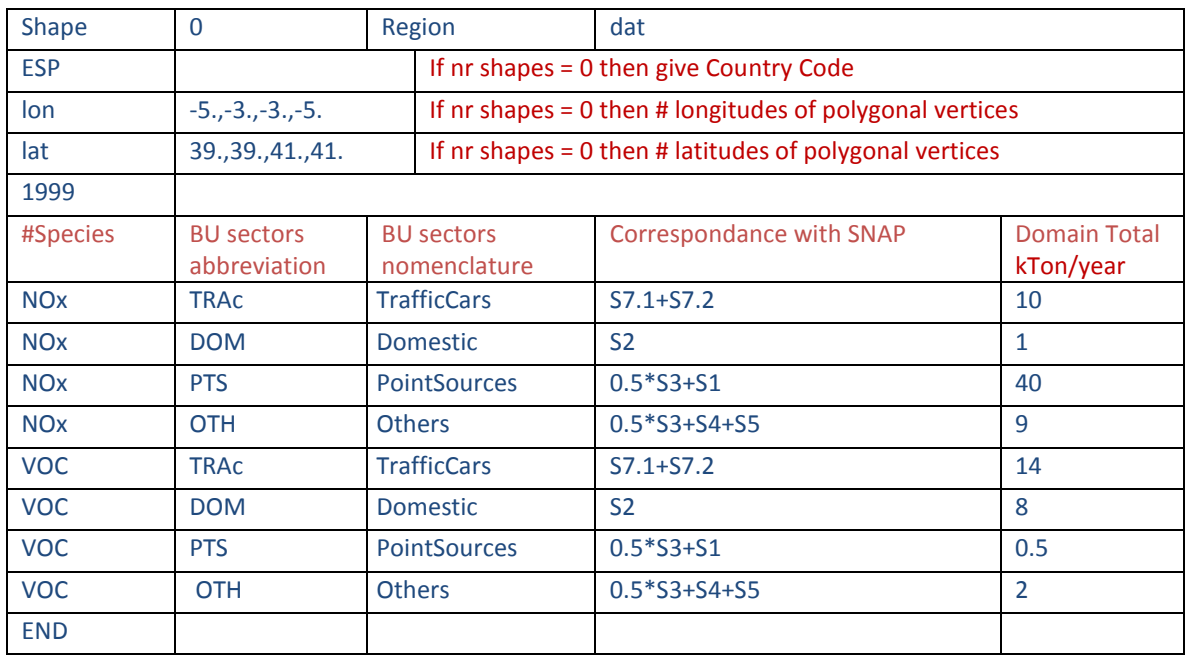

## Example 5: BU\_ Flanders\_info.csv

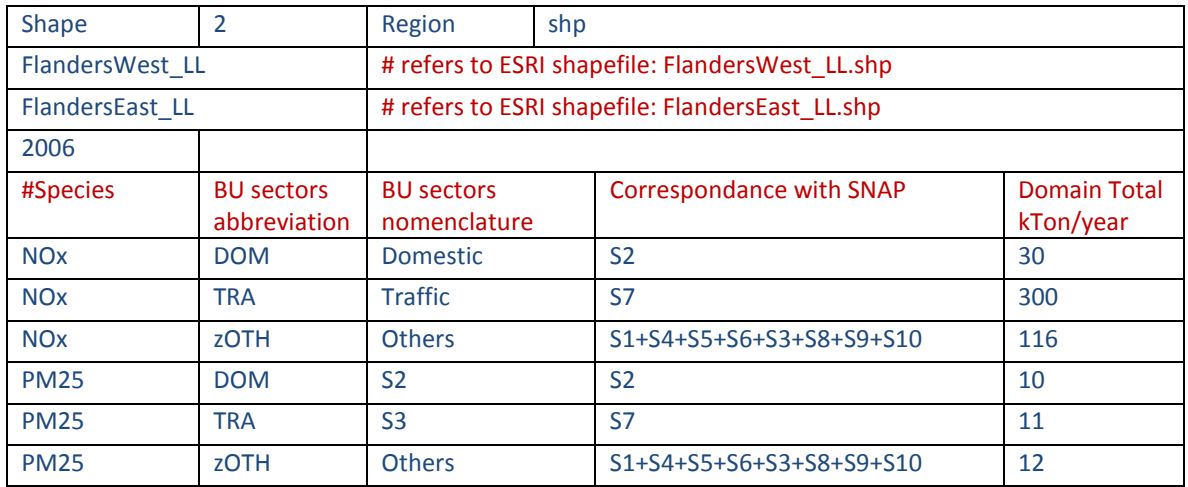

## **5. EB diagrams**

Diagrams for BU\_POFAKE\_info are now shown with short explanation

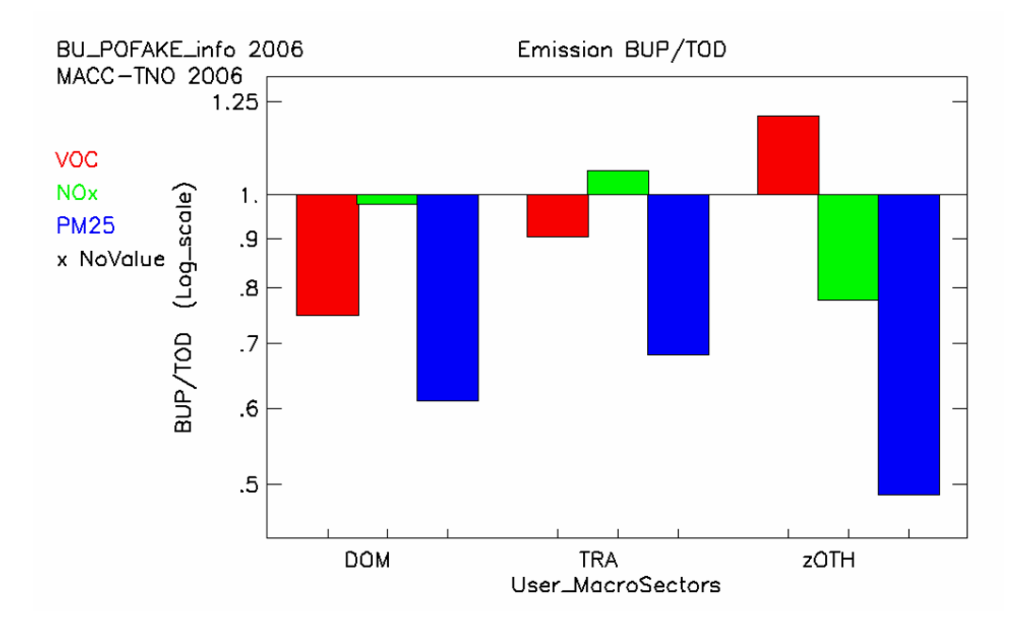

# **a. TD\_BU\_bar**

For the selected species and for the selected (user) macro sectors, this plot shows the ratios of BottomUp emissions to TopDown emissions. Note that the vertical scale is logarithmic.

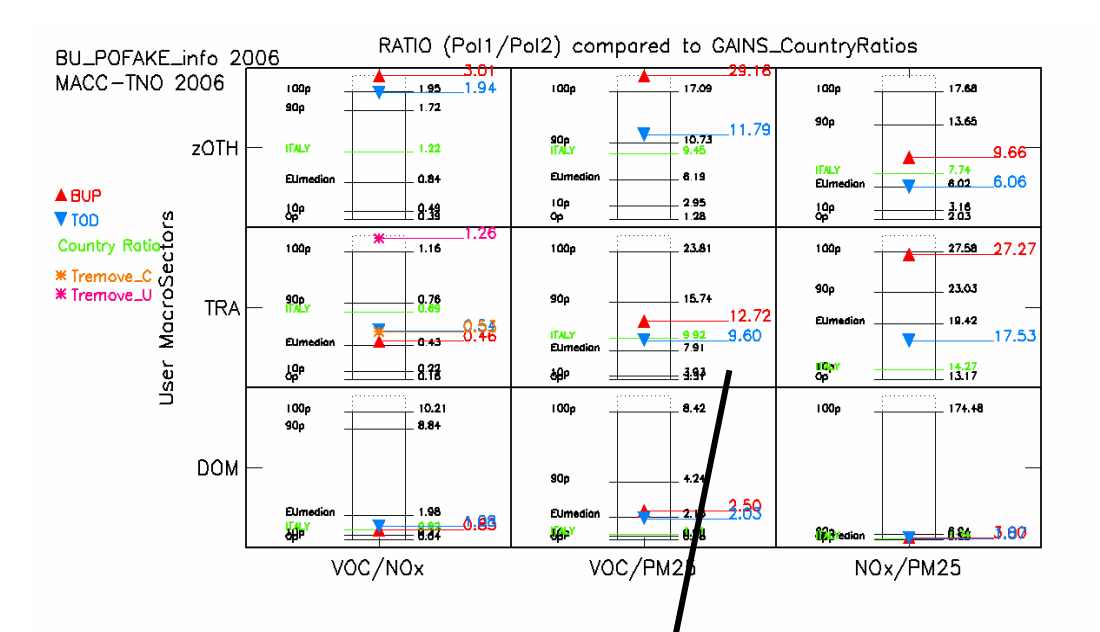

# **b. TD\_BU\_ratio**

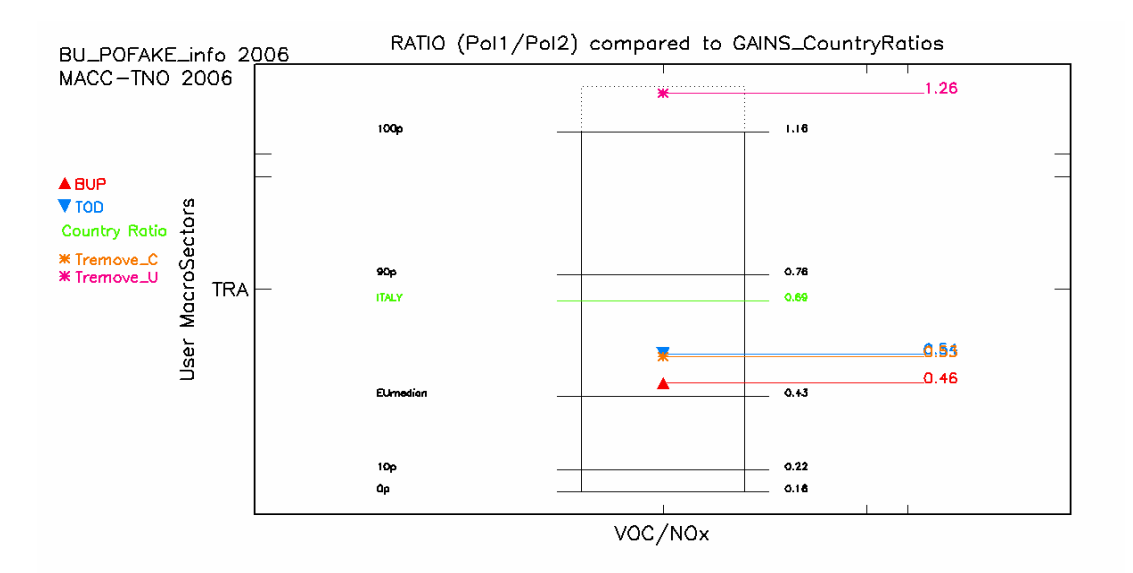

For the selected species and for the selected (user) macro sectors, this plot shows the ratios of Pollutant1 to pollutant2 (Pol1/Pol2). The red triangle represents the (user) BottomUp value, while the red triangle shows the TopDown value of the ratio. Besides these triangles, the diagram also shows the range of GAINS Country values for the ratio ranging from the Country with the lowest value (0 percentile) to the Country with the largest value (100 percentile), as well as the EU median value and the value for the Country for the shape under consideration.

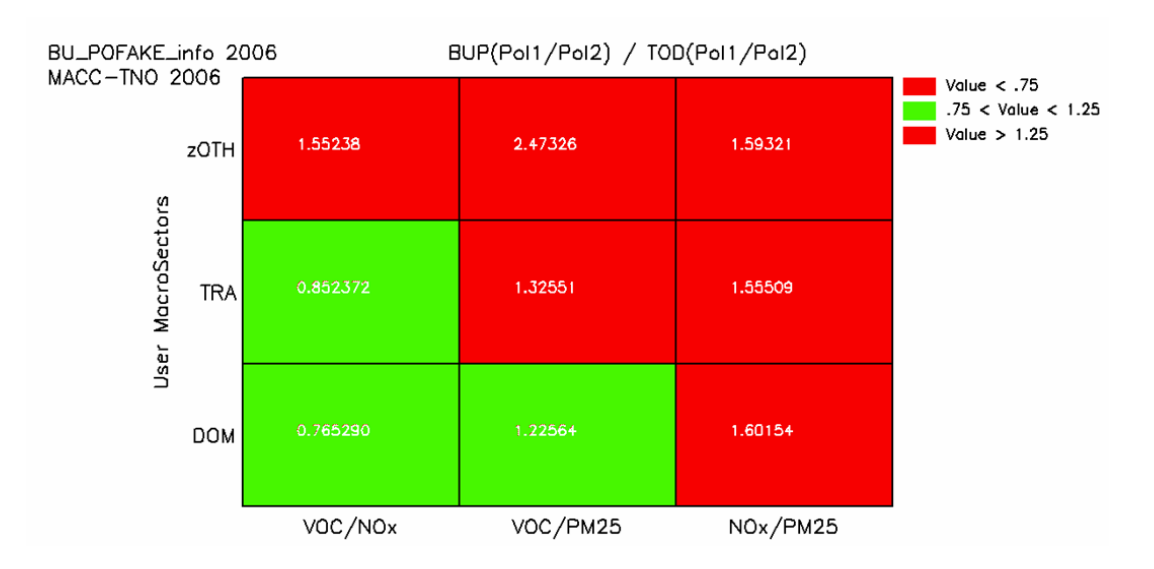

# **c. TD\_BU\_ratio2**

For the selected species and for the selected (user) macro sectors, this plot shows the ratio of ratios for Pollutant1 to pollutant2 (i.e. BottomUp(Pol1/Pol2)/ TopDown(Pol1/Pol2). Values between 0.75 and 1.25 are coloured in green; outside this range in red. [value 0.75, 1.25 to be discussed]

### **d. TD\_BU-diamond**

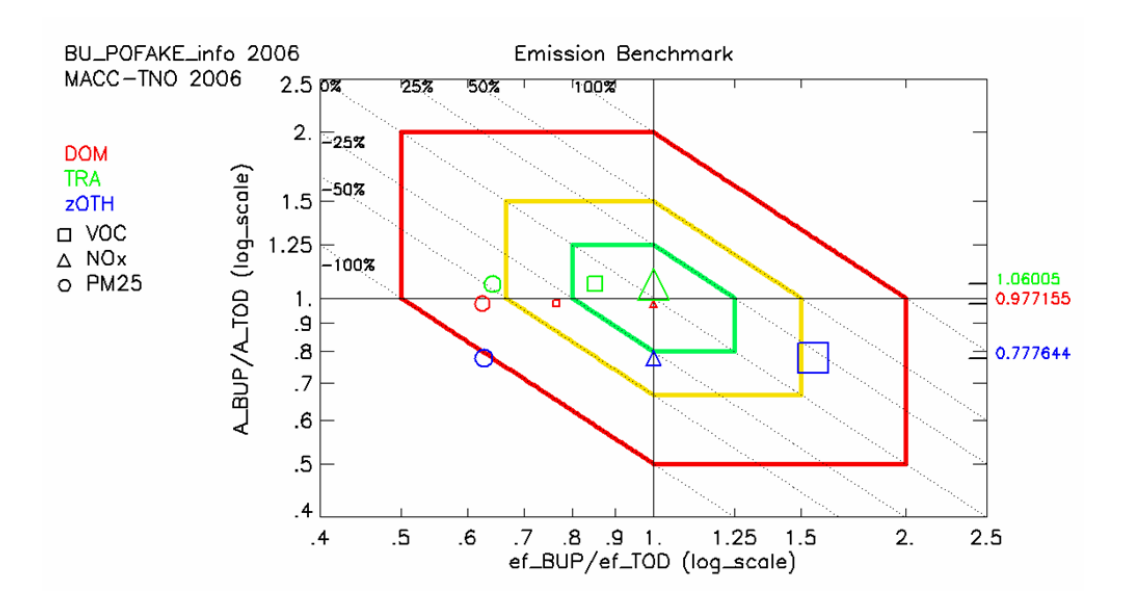

Activity- vs Emission Factor diagram. The X and Y axis indicate the discrepancies between the BottomUp and TopDown inventories in terms of emission factor and activity rate, respectively. The diagonal isolines are indicative of discrepancies in terms of total emissions. The coloured isolines delimitate the areas where the three factors: emission totals, activity rate and emission factors are all fulfilling a given threshold (e.g. red one for a factor 2 threshold). The size, shape and color of the symbols refer to the magnitude of the discrepancies, to the pollutant and to the (user) macro sector, respectively. Ref XXX.

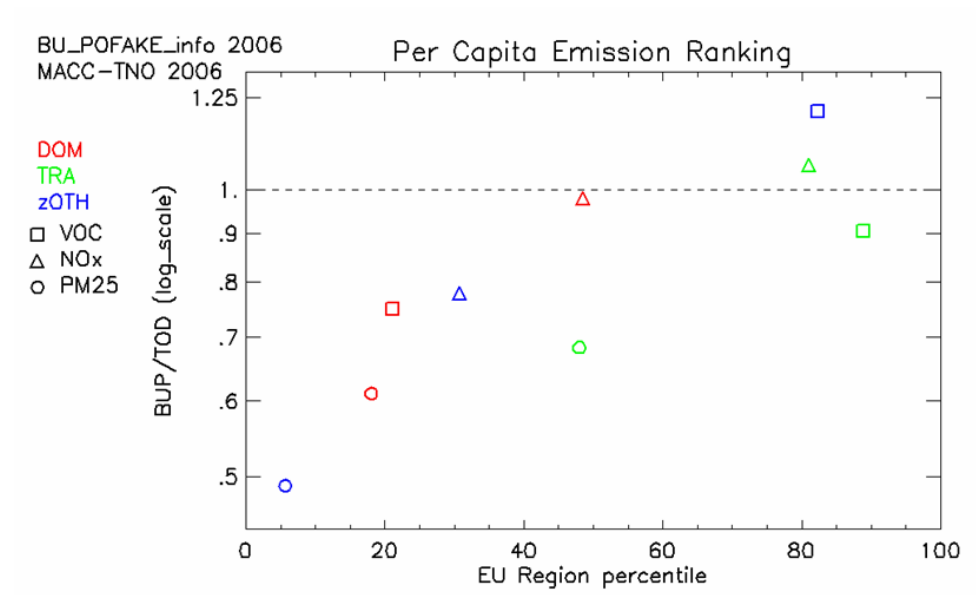

#### **e. TD\_BU\_emisCap**

For each of the selected species and for each of the selected (user) macro sectors there is a corresponding symbol in the diagram, representing the ratio of the

BottomUp emissions to the TopDown emissions on the shape per capita (vertical axis). Depending on the geographical type (Country, Region, City), the horizontal axis represents the sequence of emissions per capita for the (user) macro sector, for the selected species, for all the default shapes of the same type – running from 0 percentile to 100 percentile. The horizontal axis always runs from 0 to 100, but the underlying ranking of geographical shapes is species and macro sector dependent.

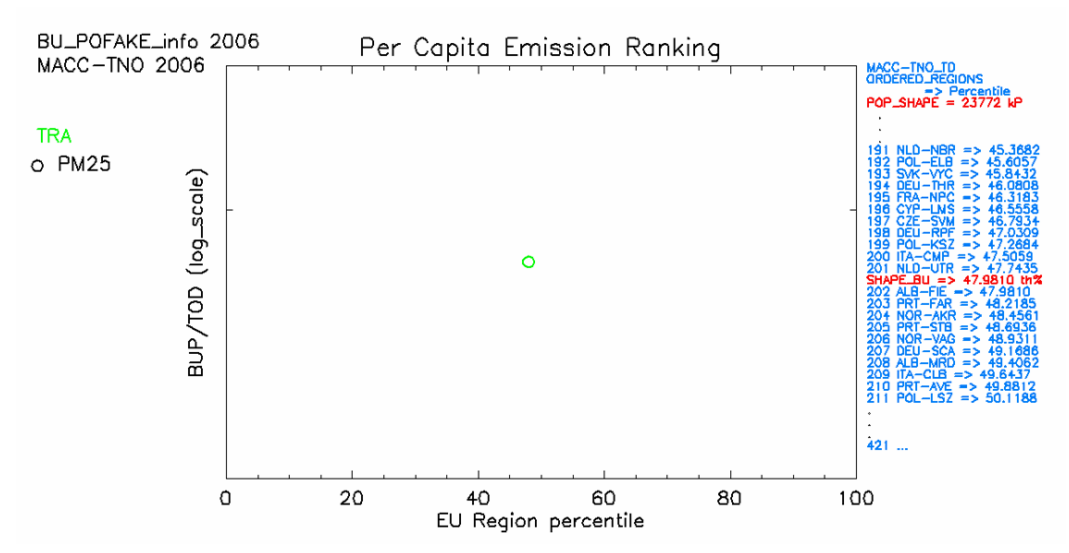

This diagram is the same as the previous one, but for one species ( $PM_{25}$ ) and for one sector (TRA). The corresponding ranking of shapes ordered by emissions per capita on the default shapes is partly shown on the right-hand side of the picture, with the (user) shape percentile in red. The total population (in kPers) on the (user) shape is indicated above in red. The full ranking of default shapes can be edited from the 'PercOrderShapes' option in the 'HELP' droplist (see Section 11.d).

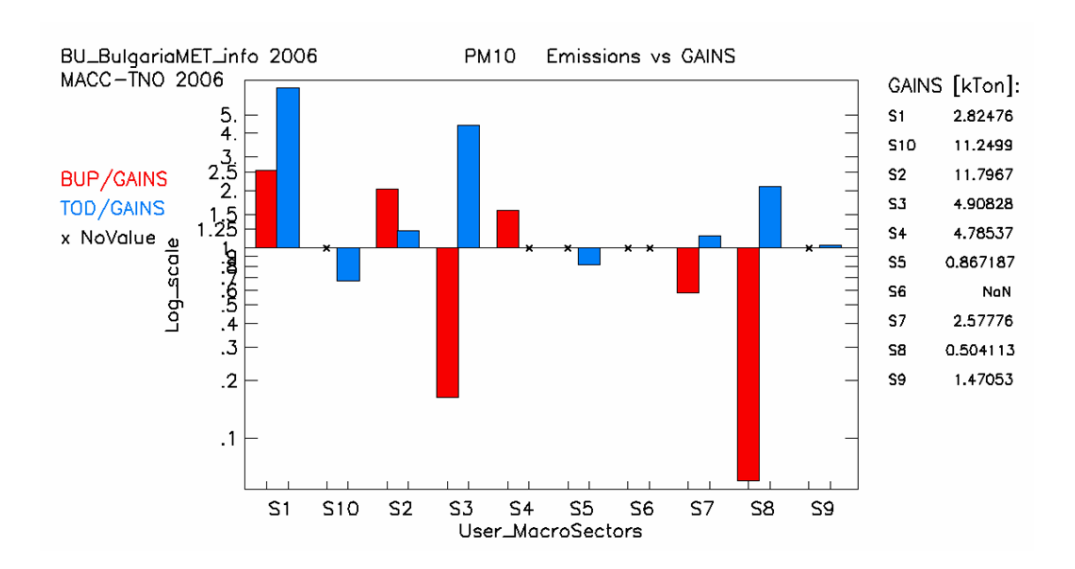

#### **f. TD\_BU\_GAINS**

In the particular case of a Country type, and for one selected species, this diagram shows the ratios of BottomUp and TopDown to GAINS country values. BUP/GAINS and TOD/GAINS are shown in red and blue bars on a logarithmic scale, while the absolute GAINS country values for the (user) macro sectors are tabled on the right.

# **6. 'FILE' droplist**

- a. Savelmage Wbgr: Saves the diagram (with White background) into a tiff file in the 'Output' directory. File name is 'PICT\_ED\_n.tif', with n equal to 1,2,3,…
- b. SaveImage Bbgr: Same as before with Black background
- c. DumpData: Dumps all information and the numeric data of the diagram into the dumpfile, named 'DumpData.dat' in the 'Output' directory. Subsequent calls to 'DumpData' will add new info/data to the dumpfile (i.e. no overwrite). The contents of the dumpfile can be edited from the 'EditDump' option in the 'HELP' droplist (see Section 11.e).

# **7. 'BU\_Files' droplist**

User BU\* files can be selected from the BU Files droplist. These files are grouped by type: Country, Region, City. At any time the selected BU file can be edited from the 'BU\_UserInput' option in the 'HELP' droplist (see Section 11.a)

# **8. 'TD\_Emiss' droplist**

Two European TopDown emission inventories are available in the Tool: EC4MACS (reference year 2009), and MACC-TNO (for reference years 2003,…,2009). Switching between these inventories is done in the TD\_Emiss droplist. Remember that EC4MACS does not have  $CH_4$  and no sectors S71,..., S7.5; MACC-TNO does have CH<sub>4</sub> as well as the subsectors of S7, but has a combined sector 3 and 4, where MACC-TNO S3 is equal to SNAP S3+S4, and MACC-TNO S4 is empty.

# **9. 'PLOT\_TYPE' droplist**

In this droplist a choice is made for the various diagrams (see Section 6):

- a. TD\_BU\_bar
- b. TD\_BU\_ratio
- c. TD\_BU\_ratio2
- d. TD\_BU\_diamond
- e. TD\_BU\_emisCap
- f. TD\_BU\_GAINS (only for Country type)

### **11. 'HELP' droplist**

- a. BU\_UserInput: Edit the user BU file (see Section 5)
- b. Macro=> SNAP: Correspondance between the User defined macrosectors and the SNAP sectors.
- c. CRC\_Codes: Edit Country/Region/City codes for which default shapefile are available (see Sections 4.b, 4.c).
- d. CRC\_Names: Edit full names of Country/Region/City codes (see Section 4.c)
- e. PercOrderShapes: Edit the full ranking of default shapes with the corresponding percentiles produces by the TD\_BU\_emisCap diagram in the case of one species and one sector (see the second diagram in Section 6.e). For the situation of diagram 6.e (TRA sector,  $PM_{25}$ ) the file contains the following quantities for the 421 Region shapes:

Ranking number – Percentile -- TopDown Emissions [Tons] -- Population [kPers]

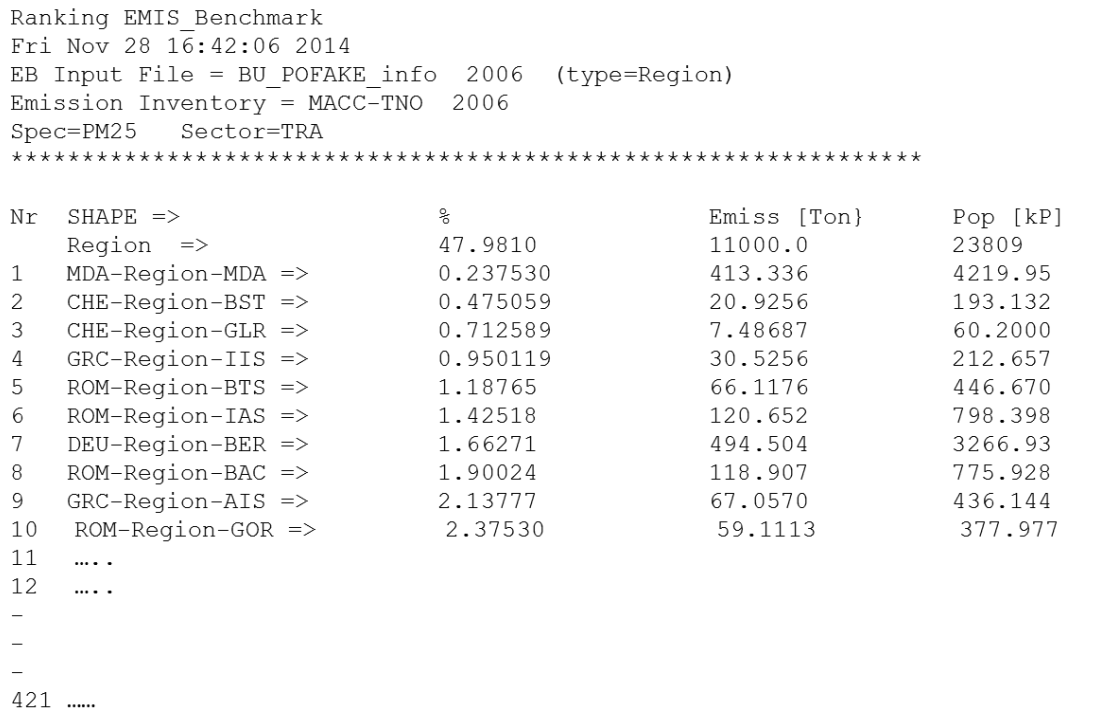

The considered region has a percentile of 47.9810 .

 f. Edit Dump: Edit the dumpfile. For the bar plot, the ratio plot and the diamond plot, and for the example (BU\_POFAKE\_info) above, the contents of the dumpfile looks like:

```
DumpFile EMIS BENCHMARK TOOL
Tue Nov 25 12:09:02 2014
                           EB Input File = BU POFAKE info 2006 (type=Region)
Emission Inventory = MAC-TNO 2006
Diagram = BarPlot: BUP, TOD, BUP/TOD
Sector= DOM:
           BUP=25.0000 TOD=33.3779 BUP/TOD=0.748998
 VOC:
            BUP=30.0000 TOD=30.6526 BUP/TOD=0.978710<br>BUP=10.0000 TOD=16.3638 BUP/TOD=0.611106
 NOx:
 PM25:
Sector= TRA:
 VOC:
VOC: BUP=140.000 TOD=154.722 BUP/TOD=0.904849<br>NOx: BUP=300.000 TOD=282.601 BUP/TOD=1.06157<br>PM25: BUP=11.0000 TOD=16.1139 BUP/TOD=0.682640
Sector= zOTH:
                                                    BUP/TOD=1.20900TOD=289.496<br>TOD=148.946
 VOC: BUP=350.000
               BUP=116.000
NOx:
                                                      BUP/TOD=0.778803
             BUP=12.0000 TOD=24.5486 BUP/TOD=0.488826
PM25 ·
EB Input File = BU POFAKE info 2006 (type=Region)
Emission Inventory = MACC- TNO 2006
Diagram = Pol1/Pol2: BUP TOD GAINS Country Ratio p0 p100
Sector= DOM:
VOC/NOx: BUP=0.833333 TOD=1.08891 GAINS=0.827507 p0=0.048 p100=10.215<br>VOC/PM25: BUP=2.50000 TOD=2.03975 GAINS=1.11261 p0=0.786 p100=8.428<br>NOx/PM25: BUP=3.00000 TOD=1.87320 GAINS=1.34453 p0=0.189 p100=174.488
Sector= TRA:
voc/Nox: BUP=0.466667 TOD=0.547492 GAINS=0.694876 p0=0.165 p100=1.162<br>voc/PM25: BUP=12.7273 TOD=9.60176 GAINS=9.92169 p0=3.311 p100=23.817<br>NOx/PM25: BUP=27.2727 TOD=17.5377 GAINS=14.2784 p0=13.176 p100=27.583
 Sector= 20TH:<br>
VOC/NOx: BUP=3.01724 TOD=1.94363 GAINS=1.22064<br>
VOC/PM25: BUP=29.1667 TOD=11.7928 GAINS=9.45307<br>
NOX/PM25: BUP=9.66667 TOD=6.06741 GAINS=7.74434<br>
NOX/PM25: BUP=9.66667 TOD=6.06741 GAINS=7.74434<br>
************
Sector= zOTH:
                                                                              p0=0.394 p100=1.956<br>p0=1.285 p100=17.095<br>p0=2.037 p100=17.695p0=0.394p100=17.091
                                                                                             p100=17.689
NOX/PM25: BUP=9.66667 TOD=6.06741
                                                                              p0=2.037
EB Input File = BU POFAKE info 2006 (type=Region)
Emission Inventory = MACC-TNO 2006
Diagram = Diamond: E BUP/E TOD A BUP/A TOD SymSize(1-5)
Sector= DOM:
 VOC: E_BUP/E_TOD=0.765290 A_BUP/A_TOD=0.978710 SymSize=1.00000<br>NOx: E_BUP/E_TOD=1.00000 A_BUP/A_TOD=0.978710 SymSize=1.11866
             E_BUP/E_TOD=0.624400 A_BUP/A_TOD=0.978710 SymSize=2.61305
 PM25:
Sector= TRA:
VOC: E_BUP/E_TOD=0.852372 A_BUP/A_TOD=1.06157 SymSize=2.41538<br>NOx: E_BUP/E_TOD=1.00000 A_BUP/A_TOD=1.06157 SymSize=4.95585<br>PM25: E_BUP/E_TOD=0.643050 A_BUP/A_TOD=1.06157 SymSize=2.80513
Sector= zOTH:
VOC: E_BUP/E_TOD=1.55238 A_BUP/A_TOD=0.778803 SymSize=5.00000<br>NOx: E_BUP/E_TOD=1.00000 A_BUP/A_TOD=0.778803 SymSize=2.34088
             E BUP/E TOD=0.627664 A BUP/A TOD=0.778803 SymSize=2.99720
PM25:
```
g. Save TOD as BU: This option will save the TOD selected emission inventory as a 'user' BU input file in the UserInput folder. The structure of the newly created file is exactly the same as the user City/Region/Country BU file. File naming is the same with BU changed into BU 'TODemissionInventory'. Example: The user input file

BU\_MadridBSC.csv will be called BU\_EC4MACS\_MadridBSC.csv or BU\_MACC-TNO\_Madrid.csv. This allows to intercompare two TOD emission inventories on the shape defined by the City/Region/Country with its corresponding macro sectors.

- h. User Guide: Edit this User Guide
- i. Contact: C. Cuvelier

kees.cuvelier@jrc.ec.europa.eu